## Quickstart

This page shows you how to get started using the Dataprep Web application.

## Before you begin

#### Set up a project

1. Sign in (https://accounts.google.com/Login) to your Google Account.

If you don't already have one, <u>sign up for a new account</u> (https://accounts.google.com/SignUp).

2. In the Cloud Console, on the project selector page, select or create a Cloud project.

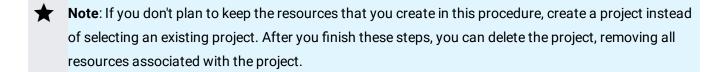

Go to the project selector page (https://console.cloud.google.com/projectselector2/home/dashboar

- 3. Make sure that billing is enabled for your Google Cloud project. <u>Learn how to confirm billing is enabled for your project</u> (/billing/docs/how-to/modify-project).
- 4. Enable the Cloud Dataflow, BigQuery, and Cloud Storage APIs.

Enable the APIs (https://console.cloud.google.com/flows/enableapi?apiid=dataflow.googleapis.com,

### Create a Cloud Storage bucket in your project

1. In the Cloud Console, go to the **Cloud Storage Browser** page.

Go to the Cloud Storage Browser page (https://console.cloud.google.com/storage/browser)

- 2. Click Create bucket.
- 3. In the **Create bucket** dialog, specify the following attributes:

- A unique bucket name, subject to the <u>bucket name requirements</u> (/storage/docs/bucket-naming#requirements).
- A storage class (/storage/docs/storage-classes).
- A location where bucket data will be stored.
- 4. Click Create.

### Set up Dataprep

Open <u>Dataprep</u> (https://console.cloud.google.com/dataprep) on Google Cloud Console. When you first open Dataprep, the project owner is asked to allow data access by Google and Trifacta. The user must accept the terms of service, sign in to their Google account, and choose a Cloud Storage bucket to use with Dataprep (see <u>Enabling Dataprep</u> (/dataprep/docs/resources/enable-disable#enabling)).

After completing these steps, the Dataprep home page appears. You can choose to Show the tour and run it, which walks you through steps that parallel the steps in this quickstart.

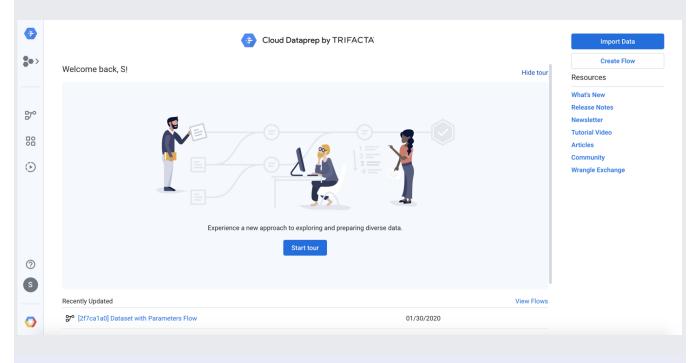

**How to change Dataprep bucket directories**. You can change the Cloud Storage bucket directory (folders) used by Dataprep for uploads, job runs, and temp storage by selecting the User icon in the left pane, which displays the first initial of the account owner's username. Then select **Preferences**.

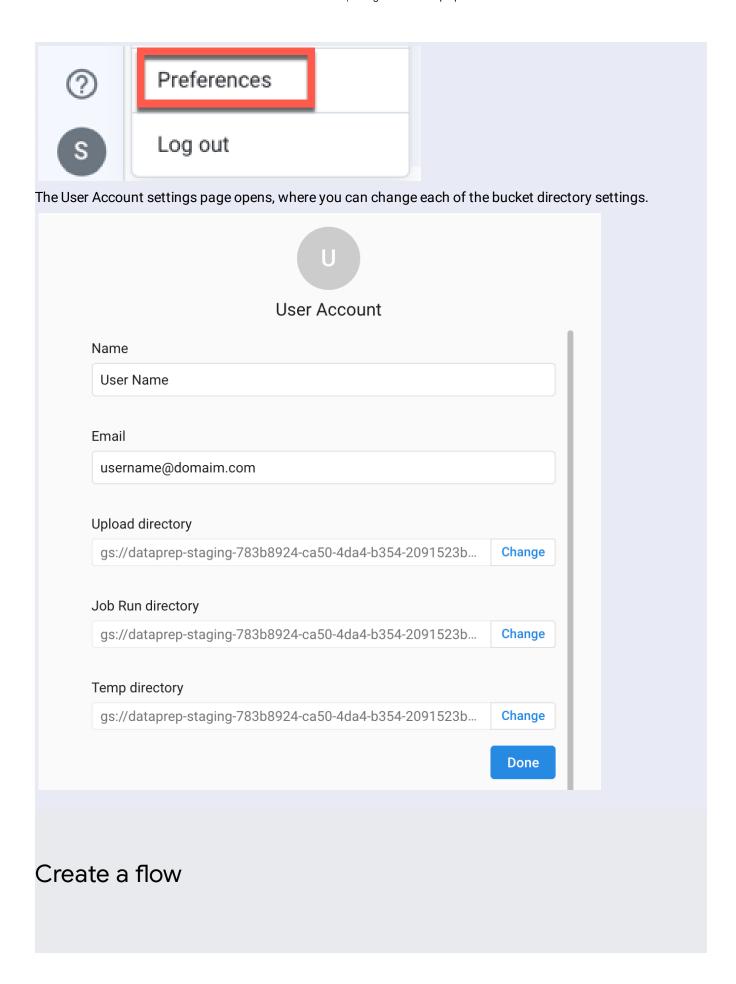

Dataprep uses a container object called a flow to access and manipulate datasets. From the Dataprep home page, click the Flows icon

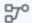

in the left nav bar. Then, click **Create**. Select **Create Flow**. Fill in a flow name and description, then click **Create**. Since this quickstart uses 2016 data from the <u>United States Federal Elections Commission</u> (https://www.fec.gov/), you may wish to name it, "FEC-2016", with a description that refers to this data.

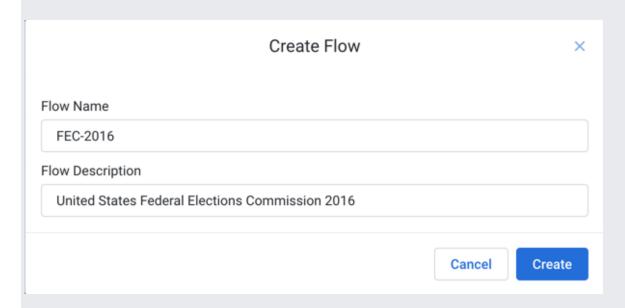

#### The Flow View page opens.

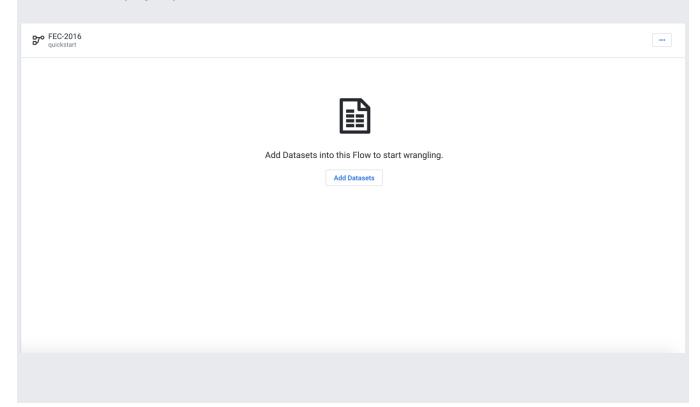

## Import datasets

From Flow View, click **Add Datasets** to open the Add Datasets to Flow page. Click **Import Datasets**. Select **GCS** in the left panel. Under **Choose a file or folder**, click the Pencil icon, then insert gs://dataprep-samples/us-fec in the GCS text box. Click **Go**.

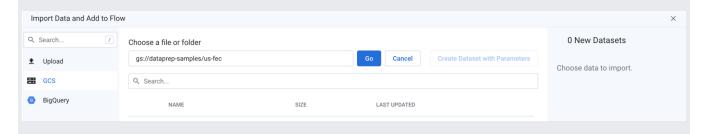

Select the cn-2016.txt dataset. Name it "Candidate Master 2016" in the right panel. Then select the itcont-2016.txt dataset, naming it "Campaign Contributions 2016". After both datasets are listed and renamed in the right panel, click **Import & Add to Flow** to add the datasets.

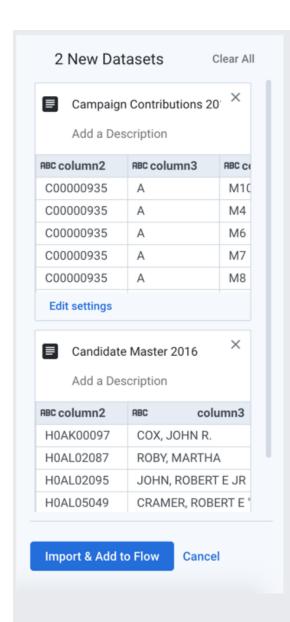

# Wrangle the Candidate file

On the FEC 2016 Flow page, select the Candidate Master 2016 dataset, then click **Add New Recipe**.

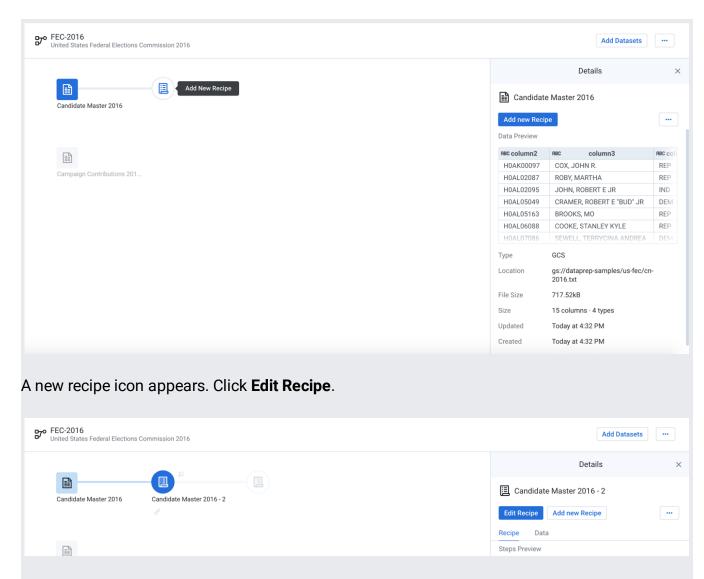

The Transformer page opens, where you can explore a sample of your data and build your recipe by applying transformation steps to it.

**To Display the Recipe pane:** A recipe is created n the Recipe pane. If the Recipe pane is not displayed on the right side of the page, click the Recipe icon at the top-right of the Grid view page.

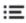

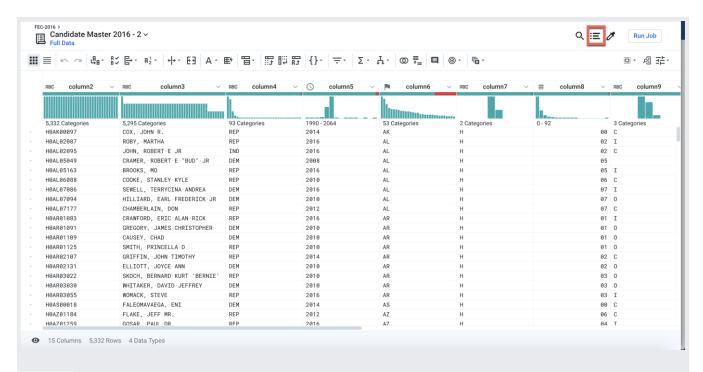

column5 (Date/Time) contains a year value. Select the years 2016 and 2017 in the histogram by dragging across them.

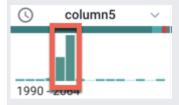

In the right panel, you should see a suggestion card titled "Keep rows where value is in selected range". Click **Add**.

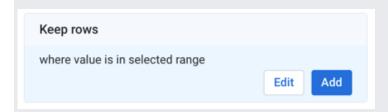

The following recipe step is added to the recipe:

**Keep rows** where(date(2016, 1, 1) <= column5) && (column5 < date(2018, 1, 1))

In the column6 (State) header, hover over and click the mismatched (red) bar to select the mismatched rows.

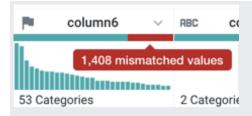

In the Status bar at the bottom of the page, select the Show only affected checkbox. Notice that some the red highlighted (mismatched) items have the value "US" in column6 and "P" in column7. These are presidential candidates. The mismatch occurs because column6 is marked as a "State" column (indicated by the flag icon), but it also includes non-state (such as "US") values.

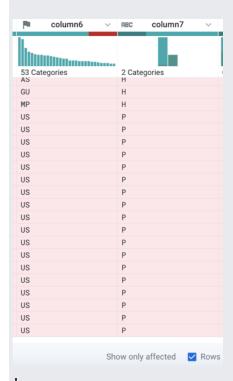

d

To correct the mismatch, click the X in the right panel to cancel the transformation. The column must be re-typed as a column of String data type. Click the flag icon above column6 and select "String".

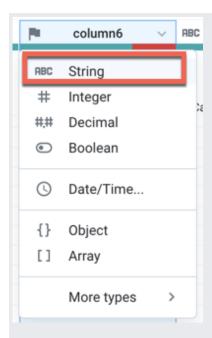

The column's data type is changed to String. String data type matches with any non-empty value in a column, which means that the mismatch is removed. The data quality bar is now completely green.

Now, let's filter on just the presidential candidates. In the histogram for column7, click the "P" bin.

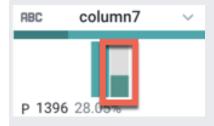

In the right panel, you should see a suggestion card titled "Keep rows where column7 is 'P':. Click **Add**.

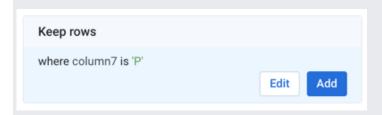

Wrangle the Contributions file and join it in

In the Transformer page, click **FEC 2016** in the upper left corner of the Flow View page. Select **Campaign Contributions 2016**, then select **Add new Recipe**, then click **Edit Recipe** to open a sample of the contributions dataset back in the Transformer page.

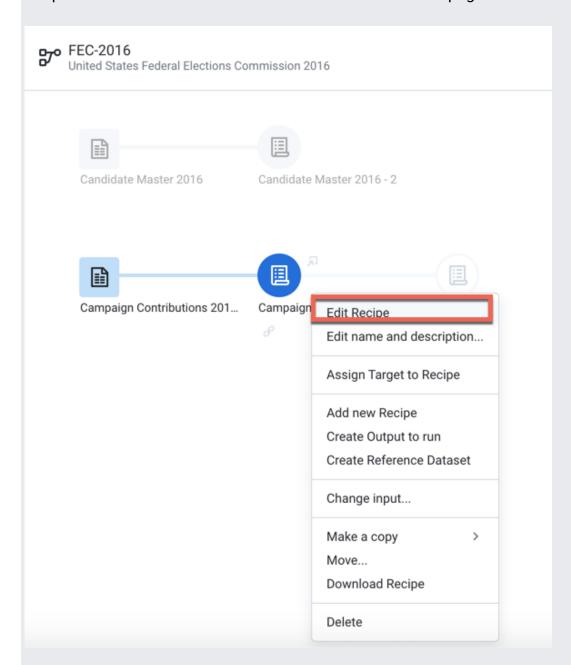

In the Transformer page, open the Recipe panel. You can add a new step to the recipe that removes extra delimiters from the contributions dataset. Open the Recipe panel. Copy and paste the following Wrangle language command in the Search box.

```
replacepatterns col: * with: '' on: `{start}"|"{end}` global: true
```

The Transformation Builder parses the Wrangle command and populates the fields for the Replace text or patterns transformation. Click **Add** to add the transformation to the recipe.

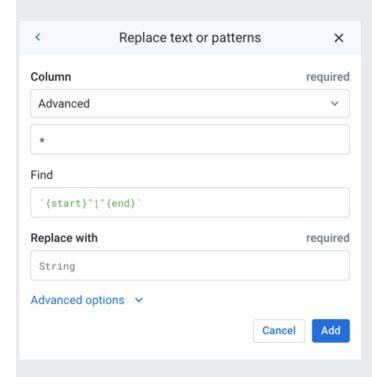

**Joins:** Let's join this dataset to the first one. Add another new step to the recipe, then type "Join" in the Search box.

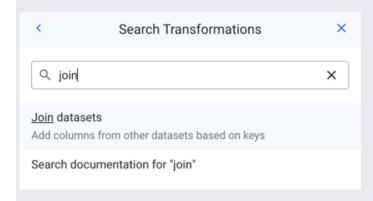

Click the "Join datasets" link to open the Joins page.

In the Recipes in the current flow tab, select **Candidate Master 2016-2** (the Candidate Master dataset with the Recipe steps added above).

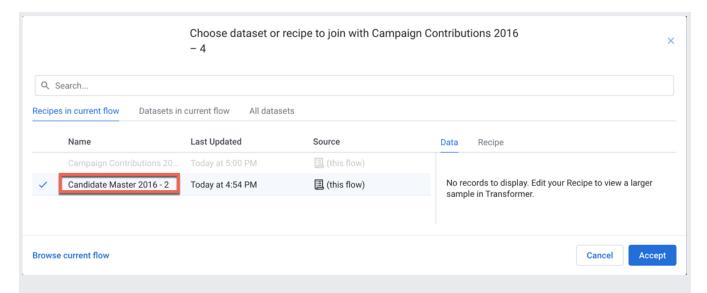

#### Click Accept.

In the Join window, you specify the keys and conditions of the join transformation. Cloud Dataprep infers some of these details for you. In this case, the join type (inner) is correct, but the join keys are not. Hover over them and click the Pencil icon. Select Current = column 2 and Joined-in = column 11 as the join keys.

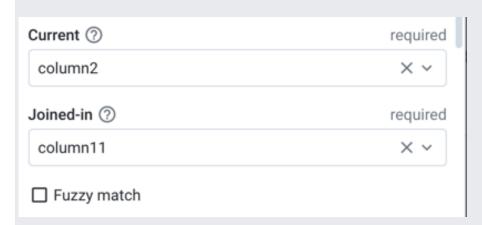

Click **Save and Continue**. Click **Next**. In the Join - Output Columns window, select the checkbox immediately under the "All (36)" label, which adds all columns of both datasets to the joined dataset:

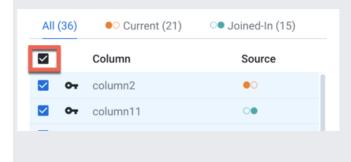

Then click **Review**. If all looks good, click **Add to Recipe**. In the Transformer page, the join transformation has been applied.

**Create a summary:** Add the following steps to the recipe to generate a useful summary by aggregating, averaging and counting the contributions in column 16 and grouping on the candidates by IDs, names, and party affiliation in columns 2, 9, 8 respectively. Click **New Step** in the Recipe panel. Then, copy the following step and paste it into the Search box:

pivot value:sum(column16),average(column16),countif(column16 > 0) group: column2,col

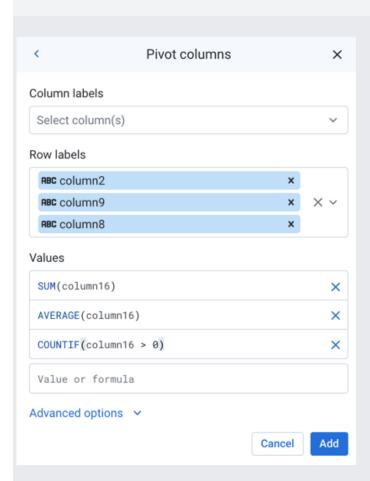

A sample of the joined and aggregated data is displayed, representing a summary table of US presidential candidates and their 2016 campaign contribution metrics.

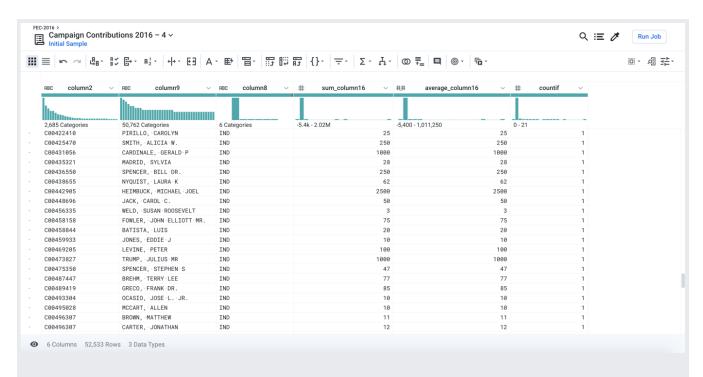

You can make the data easier to interpret by adding the following renaming and rounding steps to the recipe.

```
rename type: manual mapping: [column9, 'Candidate_Name'],
[column2, 'Candidate_ID'], [column8, 'Party_Affiliation'],
[sum_column16, 'Total_Contribution_Sum'],
[average_column16, 'Average_Contribution_Sum'],
[countif, 'Number_of_Contributions']
```

set col: Average\_Contribution\_Sum value: round(Average\_Contribution\_Sum)

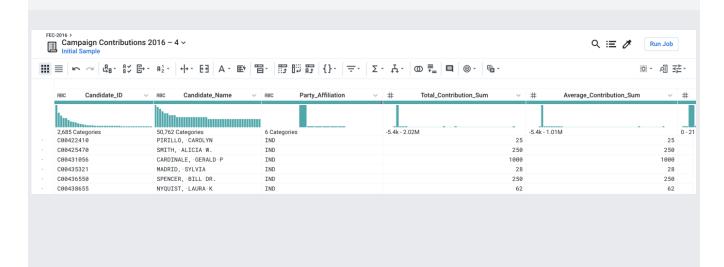

## Gather new samples

As needed, you can generate a different kind of sample of your data, which helps to locate outliers and to verify that your transformation steps apply to all rows in the dataset. To view more data, click the "Initial Sample" link at the top-left of the page. In the Samples pane. select a random, quick sample, then click **Collect.** 

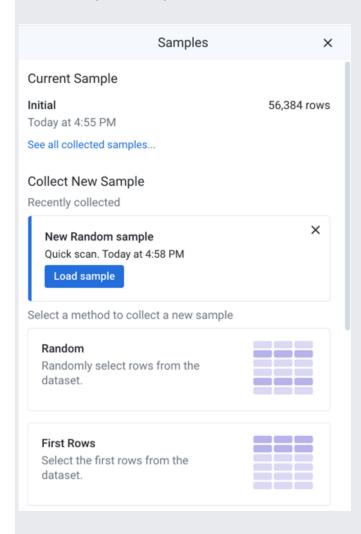

In the Samples pane. select a random sample. For the scan type, select Quick. You can name the sample if needed. Then, click **Collect**.

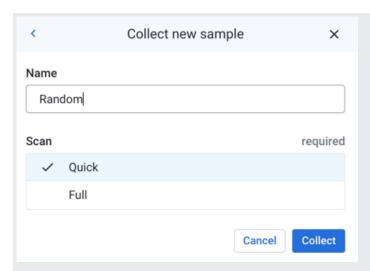

After the job completes, click **Load Sample** in the Samples panel to load the new sample into the Transformer page.

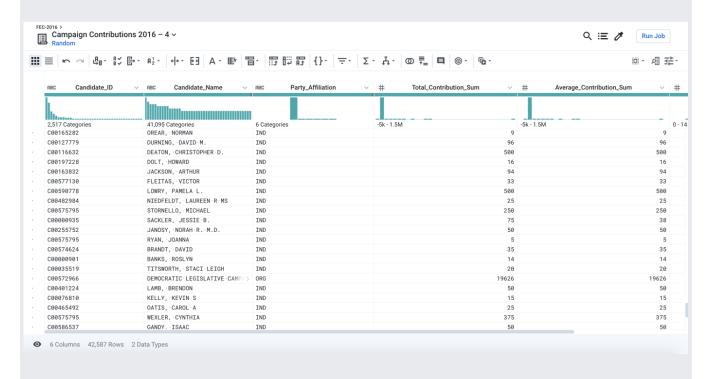

## Run a job

You can now run a job to apply your changes across the entire joined dataset. In the Transformer page, click **Run Job**.

In the Run Job on Dataflow page:

- Select the Profile Results checkbox. When a profile is generated, you can review a statistical and visual summary of the results of your job, which is useful for evaluating the quality of your transformations.
- By default, a CSV file is generated with your job. Suppose you want to add a JSON output file, too. Click **Add Publishing Action**.
  - 1. Click Create a new file.
  - 2. Specify a new name for the file if desired.
  - 3. For the Data Storage Format, select **JSON** from the drop-down.
  - 4. You can explore the other options if you want. Click **Add**. The publishing action is added to your job specification.
- Click Run Job.
- The job is queued for execution in Cloud Dataflow.

**Tracking progress:** In Flow View, you can see the progress of the job in the right panel. To explore details, click the Job Id link.

**Profile:** When the job completes successfully, click the Profile tab to see the visual profile of your job results.

**Export Results:** Click the Output Destinations tab. The output files are listed. From a file's context menu, you can click **View on Google Cloud Storage**. You can download from there.

#### What's next

• <u>View the Dataprep video presentation</u> (https://www.youtube.com/watch?v=Q5GuTlgmt98).

Except as otherwise noted, the content of this page is licensed under the <u>Creative Commons Attribution 4.0 License</u> (https://creativecommons.org/licenses/by/4.0/), and code samples are licensed under the <u>Apache 2.0 License</u> (https://www.apache.org/licenses/LICENSE-2.0). For details, see the <u>Google Developers Site Policies</u> (https://developers.google.com/site-policies). Java is a registered trademark of Oracle and/or its affiliates.

Last updated 2020-06-23 UTC.